# **Képszerkesztési feladatok**

## *1. feladat: Képeslap*

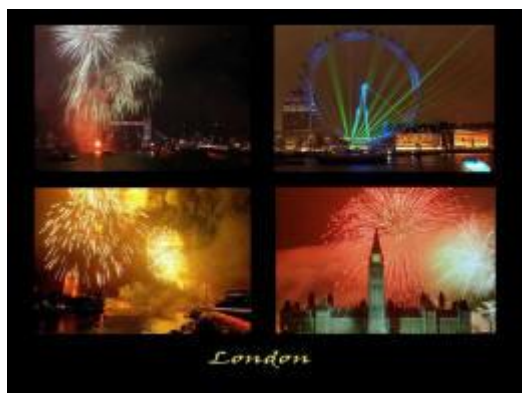

A képen egy Londoni képeslap látható. Ennek mintájára, készítse el Párizs képeslapját is! Induljon ki egy 640x480-as, fekete hátterű képből, majd a paris1, ...., paris6 nevű képekből válasszon kedve szerint, és másolja át ezeket az üres képre. Természetesen át is kell méretezni a képeket, illetve használhat deformációkat is.

Az eredményt mentse el parizs néven!

Segítségül: Szerkesztés / Másolás-Beillesztés vagy Fájl / Megnyitás rétegként, majd a **R A** gombok használatával alakítsuk a képeket a megfelelő méretre

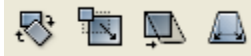

## *2. feladat: STOP*

Az úttest és a stop felirat felhasználásával készítse el a jobb oldali képet. Ügyeljen arra, hogy a STOP felirat úgy kerüljön elhelyezésre, mintha tényleg fel lenne festve az útra! Az eredményt mentse el stop néven!

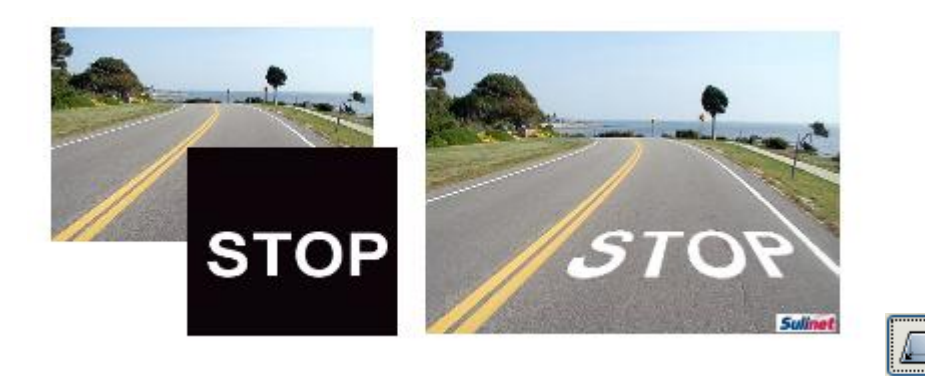

#### *3. feladat: Klónozás*

Klónozás segítségével javítsa ki a levél hibáit!

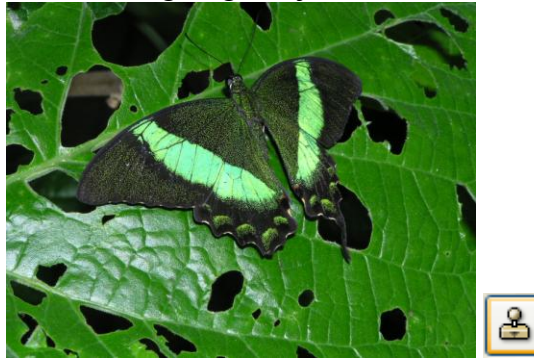

#### *4. feladat: Színes-FF eper*

Az [eper.jpg](http://kihivas.inf.elte.hu/webszerkesztes/feladat/grafika_gimp/eper.jpg) képen bizonyos eperszemek legyen színesek, a többi pedig szürkeárnyalatos.

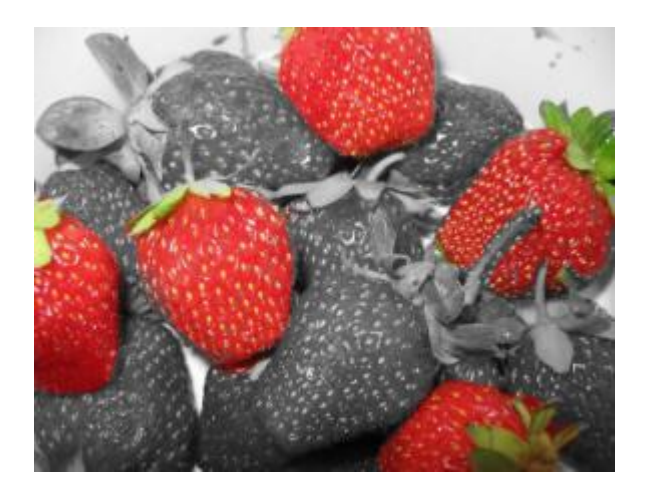

#### **Segítségül:**

- 1. Kép duplikálása (CTRL+D)
- 2. A másolat szürkeárnyalatossá alakítása (Kép / Mód / Szürkeárnyalatos)
- 3. A színes képen új réteg létrehozása és a szürkeárnyalatos kép beillesztése
- 4. Lebegő réteg rögzítése
- 5. A fekete fehér réteghez rétegmaszk hozzáadása (fehér) (réteg / maszk/ rétegmaszk hozzáadása)
- 6- Fekete ecsettel rajzolni ( a helyén a szín fog megjelenni)

#### *5. feladat: Alma a tálban*

Az almát (alma.jpg) helyezzük be a tálba (tal.jpg)

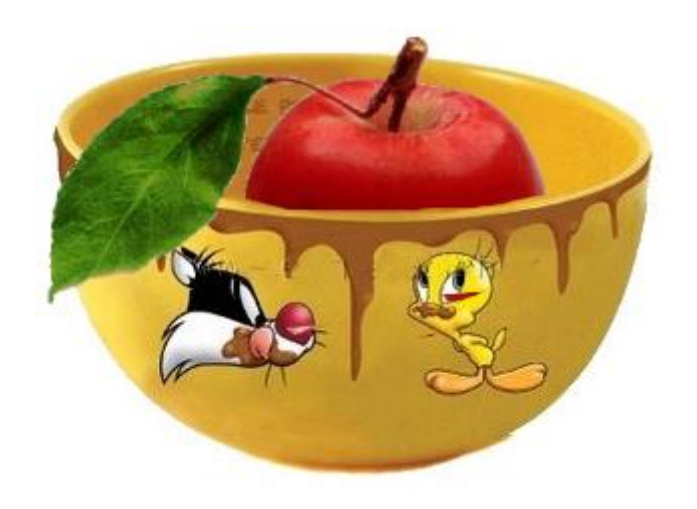

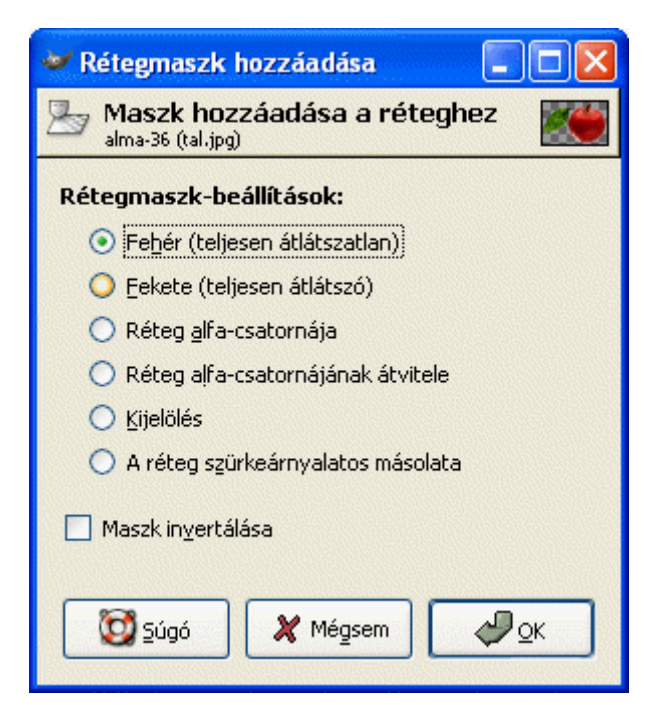

#### **Segítségük:**

- 1. Tegyük a vágólapra az almát (CTRL+C, majd a tálat tartalmazó képre illesszük be (CTRL+V)
- 2. A lebegő kijelölést alakítsuk réteggé. (jobb egérgomb a rétegen állva, majd **Új réteg** menüpont)
- 3. Mozgassuk a megfelelő helyre az almát
- 4. Az almát tartalmazó rétegen állva nyomuk meg a jobb egérgombot, és a **Rétegmaszk hozzáadása** menüpontot válasszuk ki
- 5. Mivel az almának az a része lesz a kevesebb, ami nem látszik, a megjelenő párbeszédablakban a **fehér** (teljesen átlátszatlan) menüpontot válasszuk ki! Így kevesebb területet kell majd átfestenünk.
- 6. A Rétegek párbeszédablakban kattintsunk a rétegmaszkra.
- 7. Az ecsetet használva, fekete színnel satírozzuk ki azt a részt, ahol a tálnak takarnia kell az almát.
- 8. Alkalmazzuk a rétegmaszkot (**Rétegmaszk alkalmazása** menüpont)
- 9. Mentsük el az eredményt.

## *6. feladat: Eper szöveg*

Az eper.jpg képen helyezze el az EPER szöveget, és használja kijelölésként. Az átlátszó hátterű eredményt mentsd el eperszoveg.png néven.

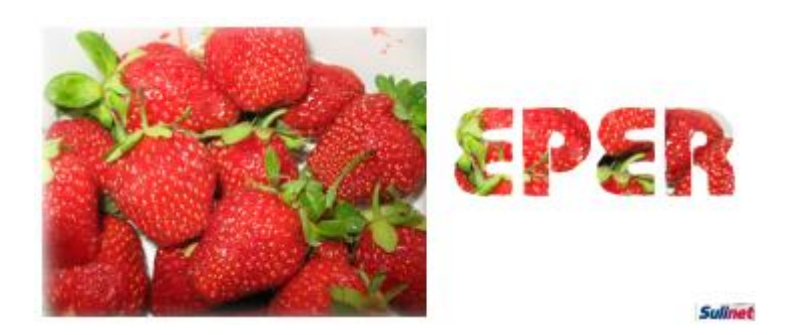

1.Felirat elhelyezése

2. A szöveg rétegnél az átlátszóság megőrzése jelölőnégyzetet kiválasztani

 $\boxtimes$   $\boxtimes$ Normál

- 3. Szöveg rétegnél **il** Alfa-csatorna kijelöléssé alakítása **menüpontot kiválasztani**
- 4. Szöveg réteg törlése
- 5. A kijelölés vágólapra másolása, majd új képként beillesztése